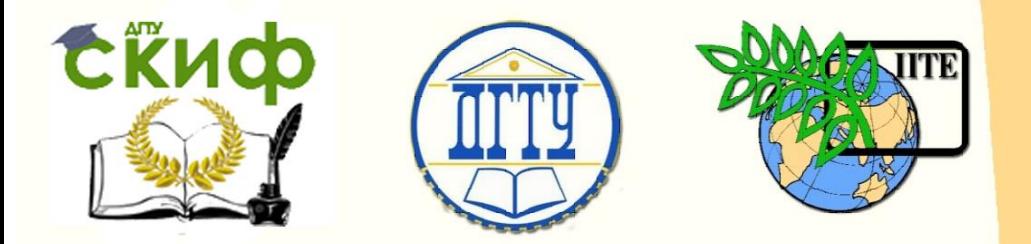

ДОНСКОЙ ГОСУДАРСТВЕННЫЙ ТЕХНИЧЕСКИЙ УНИВЕРСИТЕТ

УПРАВЛЕНИЕ ЦИФРОВЫХ ОБРАЗОВАТЕЛЬНЫХ ТЕХНОЛОГИЙ

Кафедра «Инженерная и компьютерная графика»

# **Методические указания к лабораторной работе по дисциплине «Инженерная и компьютерная графика»**

# **«Деталь. Виды основные»**

Авторы Чередниченко О.П. Лавренова Т.В.

Ростов-на-Дону, 2023

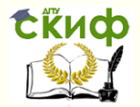

# **Аннотация**

«Тип электронного ресурса» предназначен для студентов всех форм обучения технических направлений

# **Авторы**

# Доцент кафедры ИиКГ, канд. техн. наук, О.П. Чередниченко

Старший преподаватель кафедры ИиКГ, Т.В. Лавренова

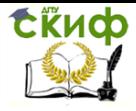

# **Оглавление**

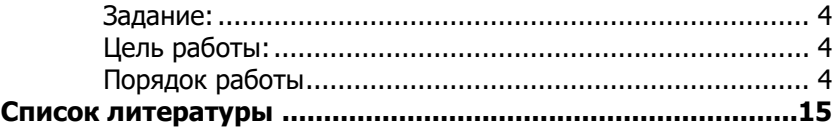

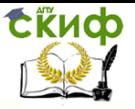

### <span id="page-3-0"></span>**Задание:**

- построить твердотельную модель детали Корпус по заданному изображению с размерами;
- <span id="page-3-1"></span>оформить ее ассоциативный чертеж.

### **Цель работы:**

- освоить основные приемы работы в среде трехмерного моделирования при формировании комплексного геометрического объекта операциями «выдавливания», в том числе «вырезания выдавливанием»;
- ознакомиться с порядком оформления ассоциативного чертежа.

### **Порядок работы**

- <span id="page-3-2"></span>1. Загрузите среду трехмерного моделирования.
- 1.1. Ведите обозначение и наименование документа (изделия).

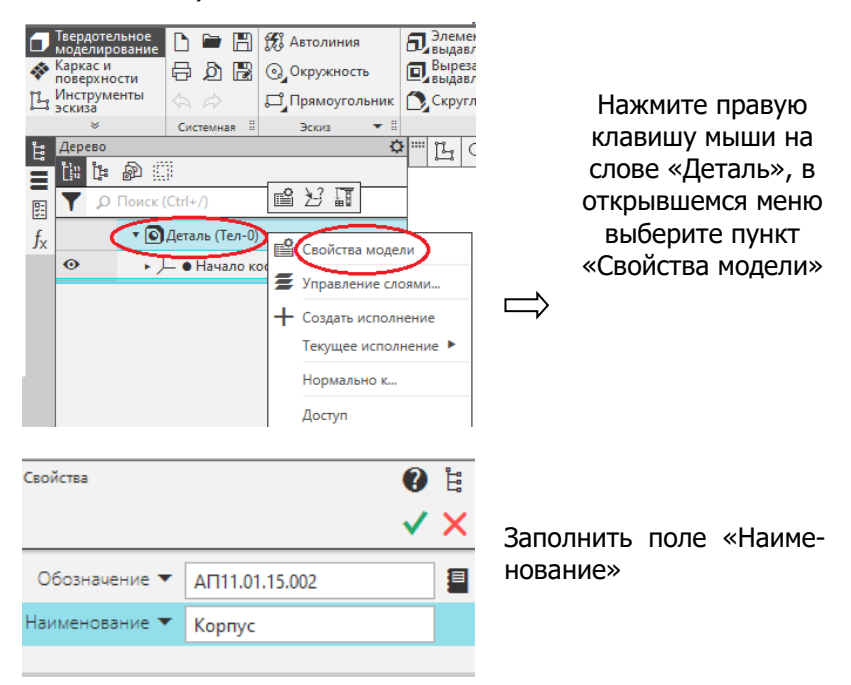

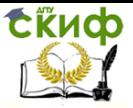

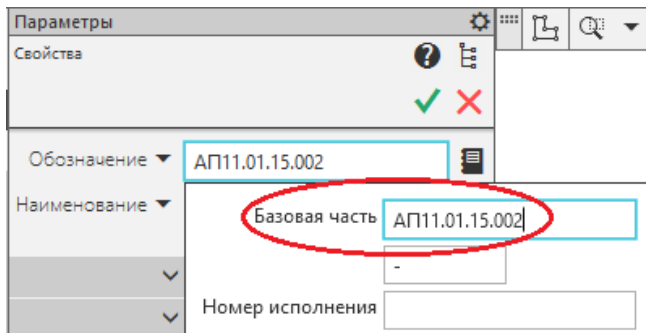

В поле «Обозначение» заполнять только «Базовую часть». Например:

- АП11 номер группы;
- 01 учебный семестр;
- 15 номер варианта задания;
- 002 порядковый номер работы (по учебному плану)

Сохраните файл. Обратите внимание на то, что заданные обозначение и наименование детали нашли отражение в имени файла

- 1.2. Анализ формы и положения детали.
- 1.2.1. Предлагаемый порядок формирования твердотельной модели

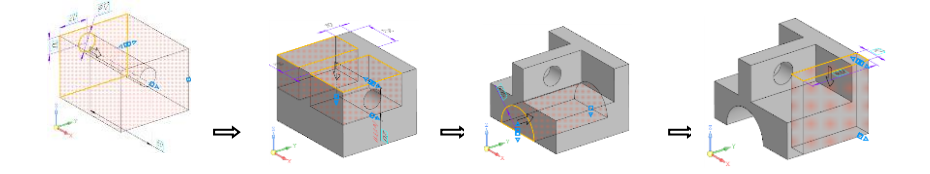

#### 1.2.2. Ориентация модели в пространстве компьютерного моделирования.

Главный вид детали на чертеже должен быть наиболее информативен.

По заданию: главный вид должен определяться в направлении указанной стрелки.

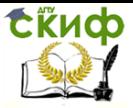

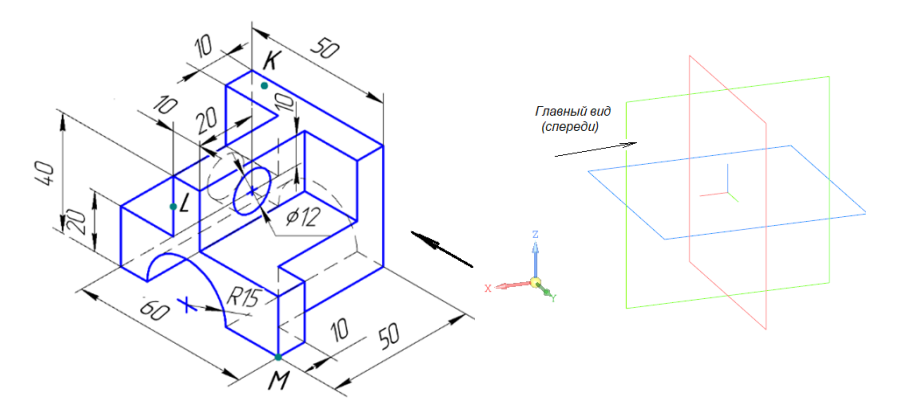

Плоскость Z-Y – это плоскость проекции главного вида на чертеже (вида спереди). Поэтому вид по стрелке (см. рисунок детали) надо располагать на плоскости главного вида (плоскость красного цвета, перпендикулярно оси X)

- 1.3. Формирование модели
- 1.3.1. Для построения эскиза базового тела выберите плоскость Z-Y.

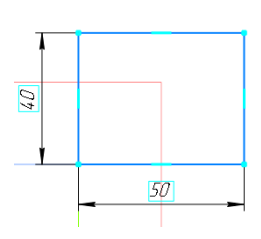

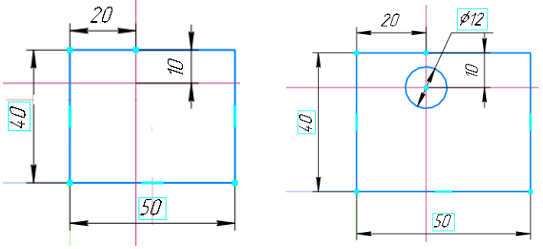

Постройте прямоугольник с указанными размерами

Командой «Вспомогательная прямая/ параллельная прямая» разметьте положение отверстия

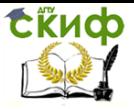

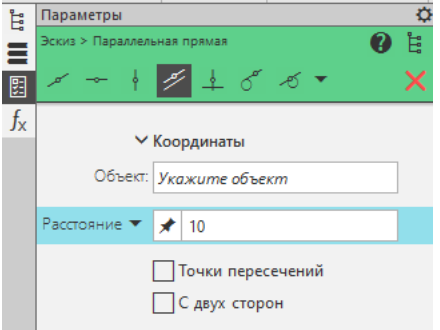

 Щелчком мыши на экране указываете базовую линию, вводите величину размера и щелчком мыши указываете сторону для построения параллельной прямой.

 При откладывании симметричных размеров выбираете режим «с двух сторон» и вводите половину заданной величины

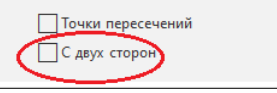

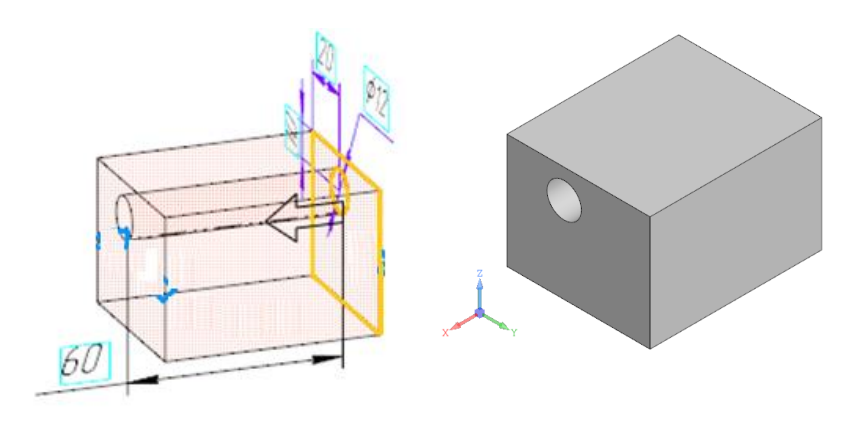

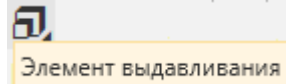

Вытянуть профиль на 60 мм командой

### «Элемент выдавливания»

1.3.2. В изометрии, предлагаемой по умолчанию, деталь повернута на 90 градусов. Чтобы было проще моделировать деталь по заданию, ее надо правой клавишей мыши повернуть в более удобное положение.

СЁИФ

#### Инженерная и компьютерная графика

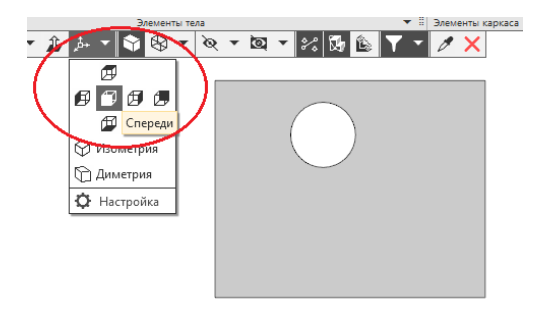

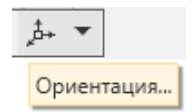

Можно по команде «Ориентация» выбрать режим «Спереди».

Потом движением вправо и немного вниз правой клавишей мыши повернуть изображение.

 Положение изображения модели на экране в этом ракурсе позволяет правильнее анализировать дальнейший алгоритм построения.

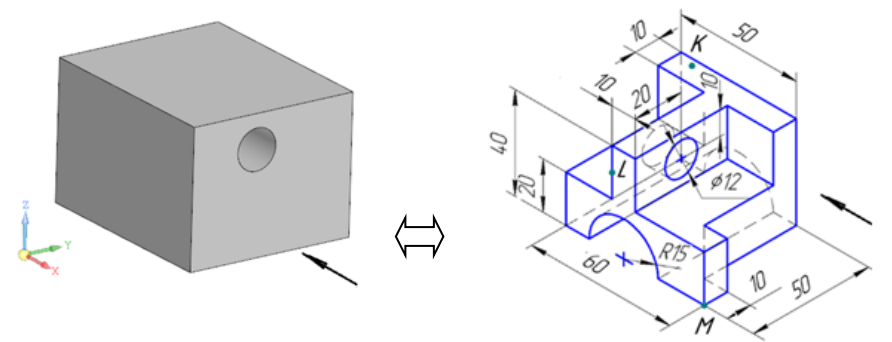

#### 1.3.3. Построить вырез, эскиз которого содержит составной профиль

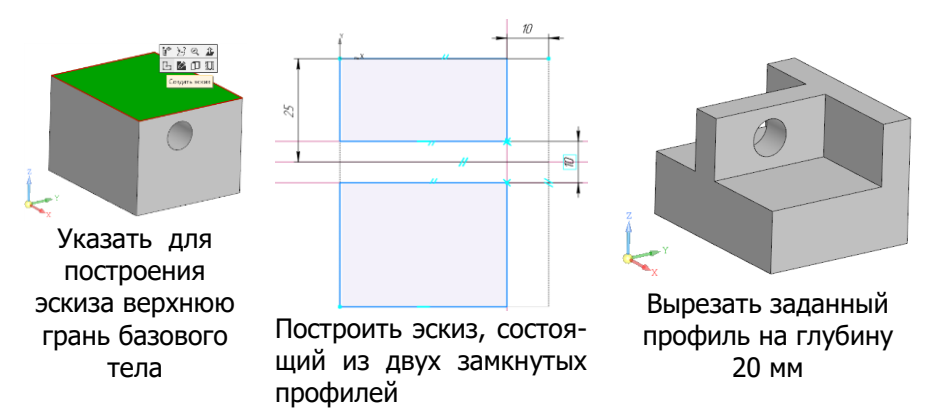

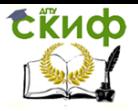

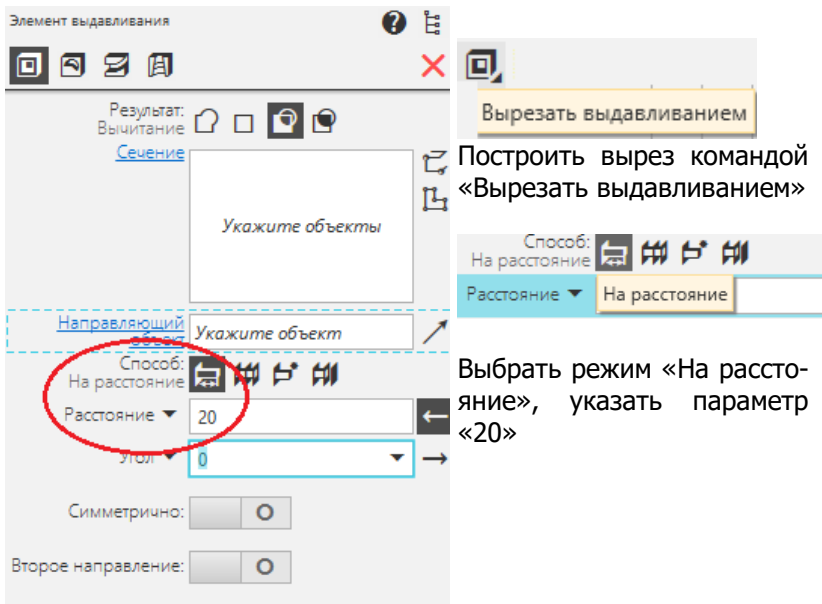

#### 1.3.4. Построить сквозной цилиндрический вырез 1.3.5.

кой)

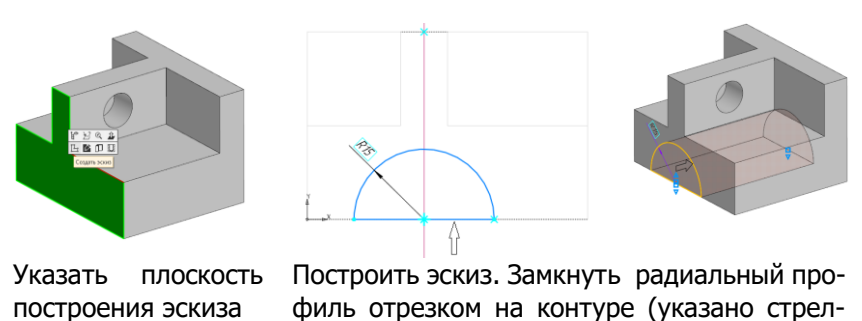

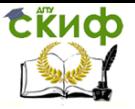

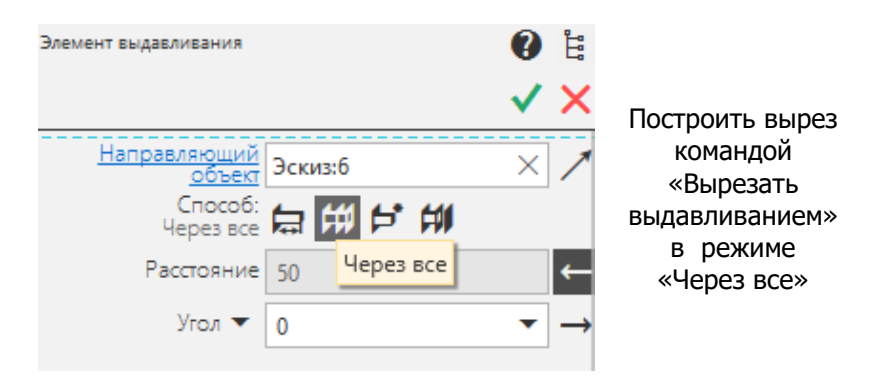

1.3.6. Срезать боковую часть детали

**Первый способ**: в качестве основы операции построить эскиз – прямоугольник с размерами 40 на 10 мм

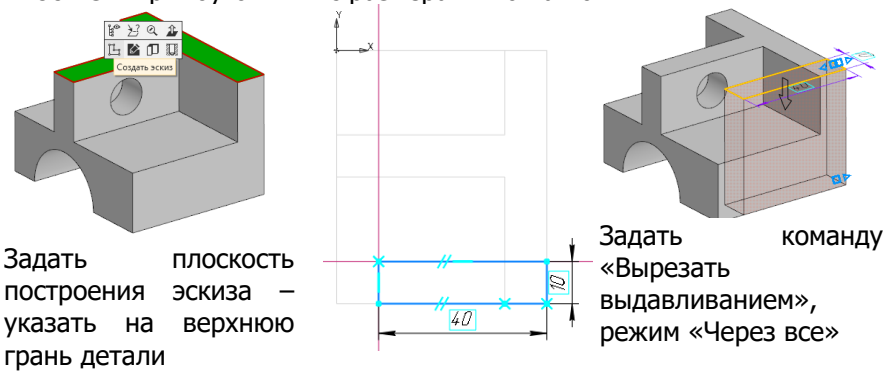

**Второй способ**: построение эскиза со спроецированными объектами

На спроецированные элементы автоматически накладываются связи с родительскими объектами. При изменении форм и размеров родительского объекта изменяются формы и размеры дочернего объекта.

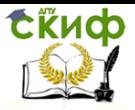

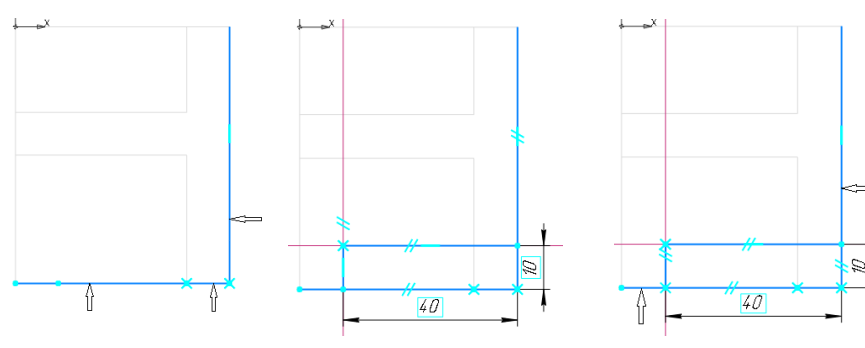

# Командой

ञ्च Спроецировать<br>❤ объект спроецировать в новый эскиз контуры родительского объекта (линии указаны стрелками).

Вспомогательными параллельными прямыми отложить размеры 40 и 10 мм, достроить прямоугольник отрезками (тип линии «основная»)

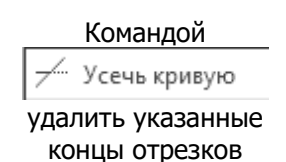

- 1.3.7. Сохранить файл
- 2. Загрузите файл Чертеж (можно сформировать чертеж из среды моделирования)

### 2.1. Настройка параметров листа

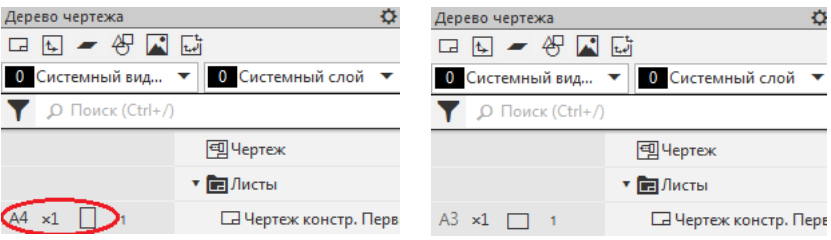

Измените размер формата (на А3) и ориентацию листа (горизонтальная)

2.2. Командой Стандартные виды с модели... **Загрузите модель** (по умолчанию это последний рабочий файл; или найдите требуемый файл в навигаторе)

쯞

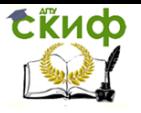

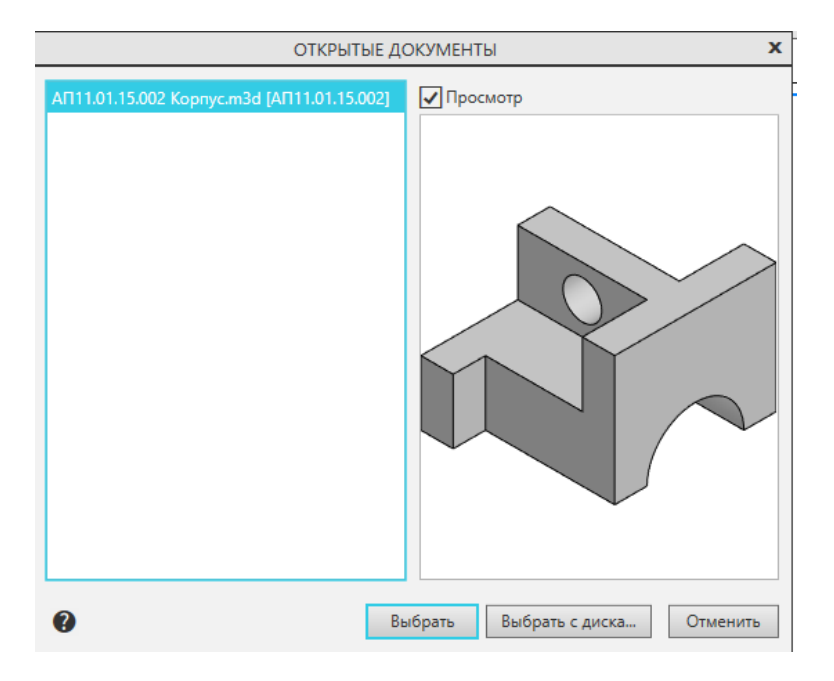

### 2.3. Задайте параметры отображения видов на чертеже

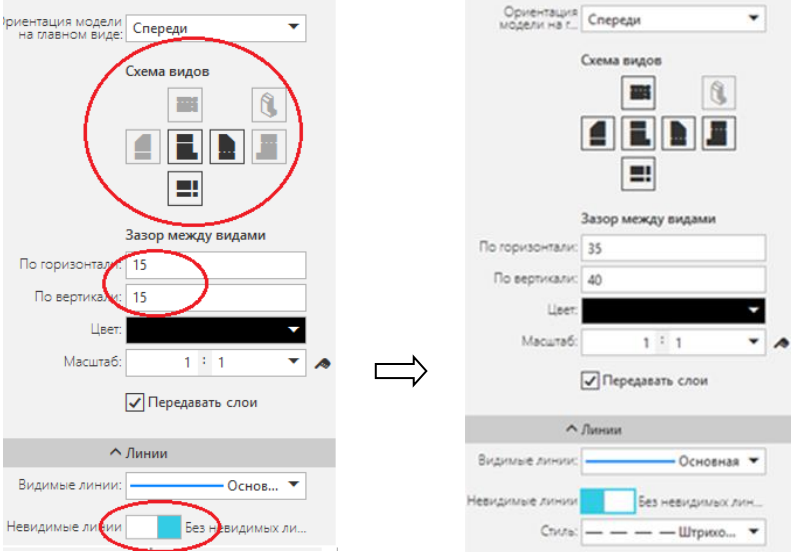

### 2.4. Разместите виды на поле чертежа

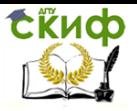

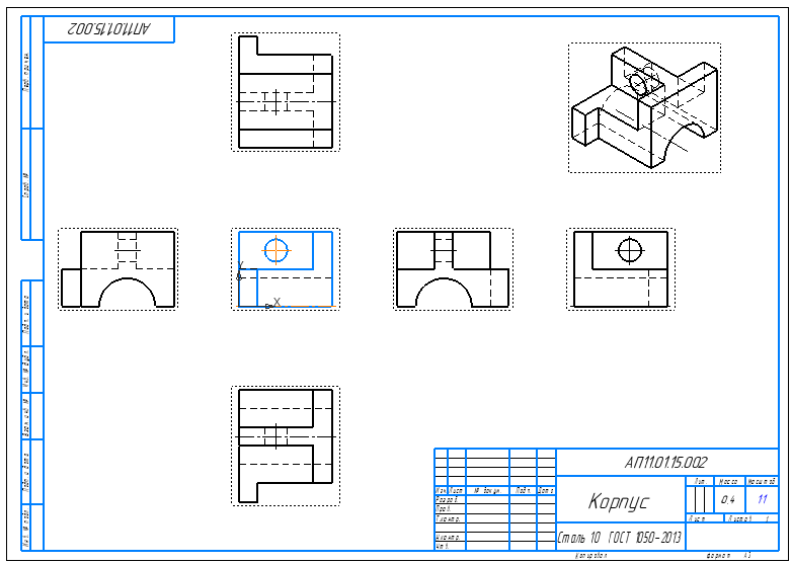

- 2.5. Заполните графы основной надписи, не заполненные автоматически (разработал, проверил, организация)
- 2.6. Проставьте размеры около трех видов (спереди, слева и сверху).

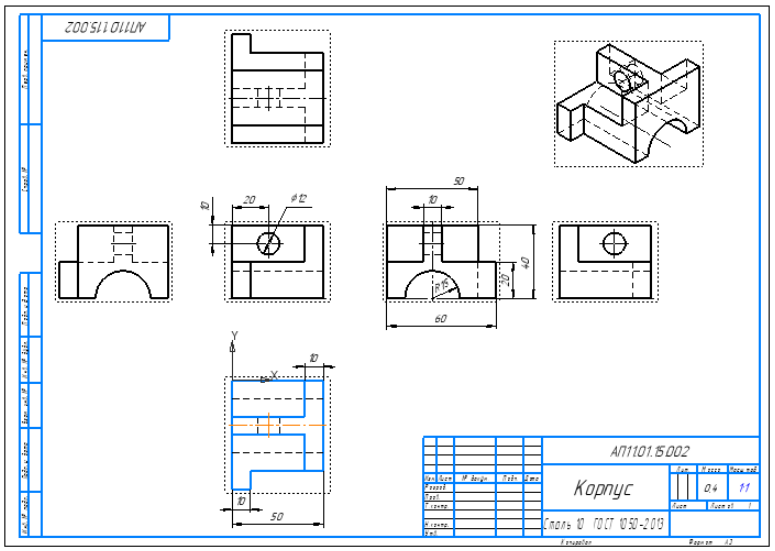

Соблюдать правила простановки размеров, например:

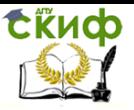

- поставить осевые и центровые линии чертежа (они могут служить базой для постановки размера)
- число размеров должно быть минимально, но достаточно для изготовления и контроля детали;
- каждый размер наносят только один раз, повторения не допускаются;
- меньшие размеры располагать ближе к виду, чтоб не допускать пересечения размерных линий;
- группировать размеры, относящиеся к одному геометрическому элементу, на одном виде;
- размерные линии предпочтительно наносить вне контура изображения;
- недопустимо в качестве размерных линий использовать линии контура, осевые, центровые и выносные линии (размерные линии параллельны образмериваемому элементу, над ними проставляется численное значение размера в мм; выносные линии – «выносят» размер к размерной линии);
- размер, который можно посчитать по чертежу, не наносят; при необходимости его можно указать как справочный, помечая звездочкой (\*), на что указывают в технических требованиях фразой «\*Размер для справок»
- 3. Сохранить файл

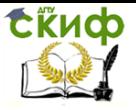

## **СПИСОК ЛИТЕРАТУРЫ**

<span id="page-14-0"></span>1. ГОСТ 2.307-2011 Единая система конструкторской документации (ЕСКД). Нанесение размеров и предельных отклонений.

2. ГОСТ 2.305—2008 Единая система конструкторской документации. Изображения — виды, разрезы, сечения

3. ГОСТ Р 57700.22-2020. Компьютерные модели и моделирование. Классификация